# **WoC View "Text Pool Definition"**

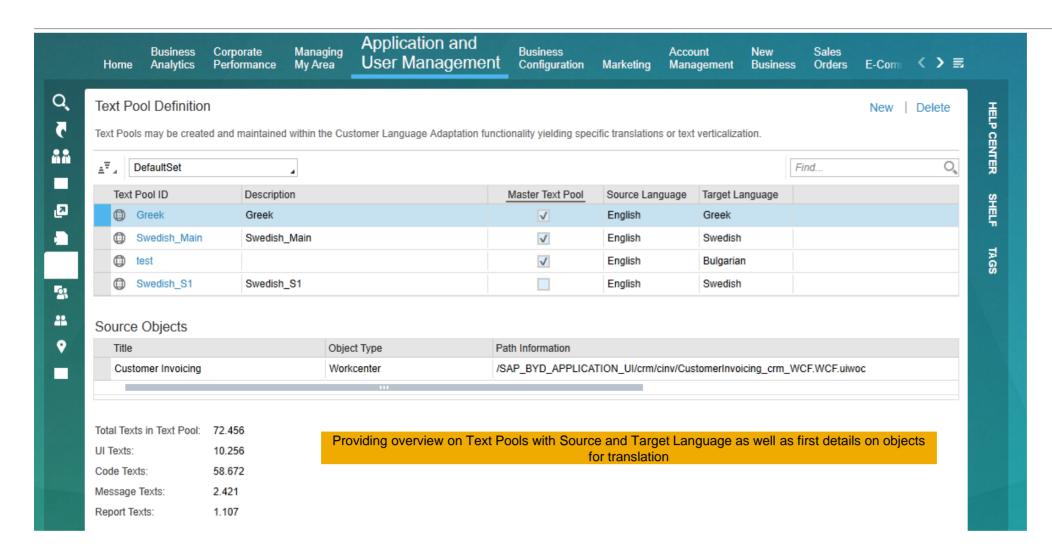

## **Create new Text Pool for Translation**

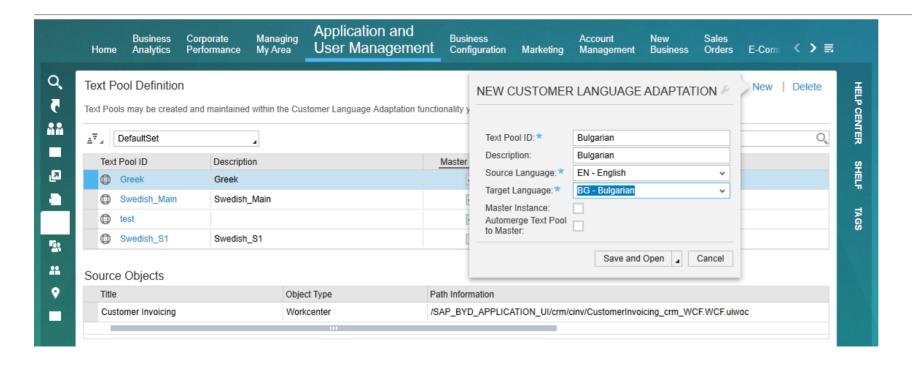

- If Source Language (Standard) = Target Language (Standard)
  - -> Adapt distinct texts so that they fit into the customers domain and terminology (e.g. replace caption "Customer Nr." with "Patient Nr.").
- Deleting an entire text pool from the work list will delete all translations and returns to standard text for the objects contained in the text pool.

### **Create new Text Pool for Translation**

- Text Pool ID unique identifier of a text pool that cannot be changed after creation
- Source Language it is recommended to always use English as source language since this assures best matching rate whenever external services are used for target text translation proposal retrieval
- Target Language these need to be activated via finetuning activity "Additional Communication Languages" in business configuration to enable usage as logon and target language
- Master Instance the first text pool with a target language will be the designated "Master Instance" per default. This enables text delta handling, i.e. the number of texts collected in further text pools for the same target language gets reduced to the delta compared to the master text pool.
- Merge functionality allows for text pools of the same target language only to be merged for easier maintenance

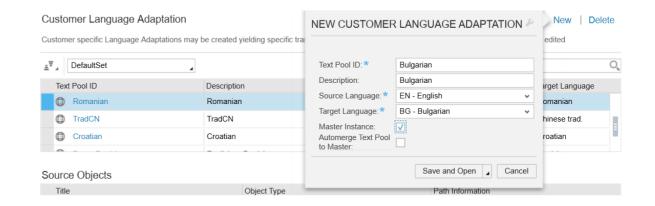

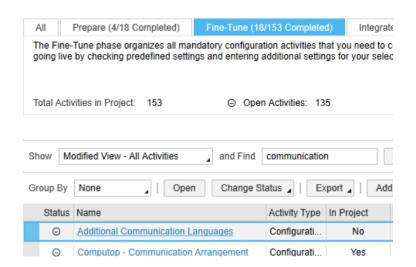

### **Text Pool Definition – Details**

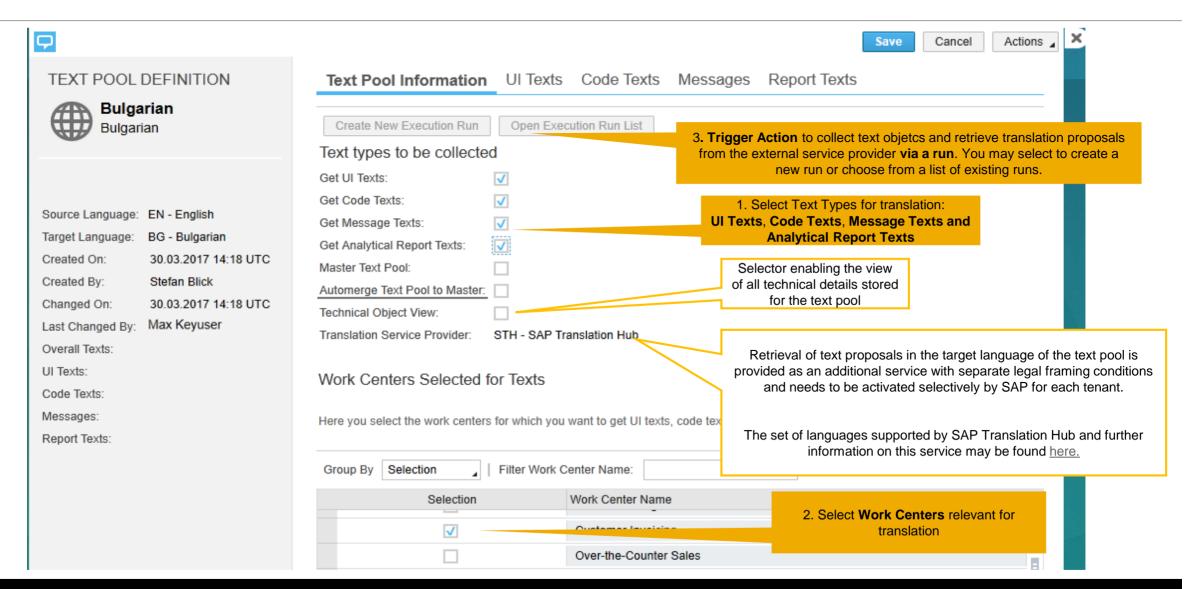

# **Using Customer Language Adaptation – Text Pool Definition**

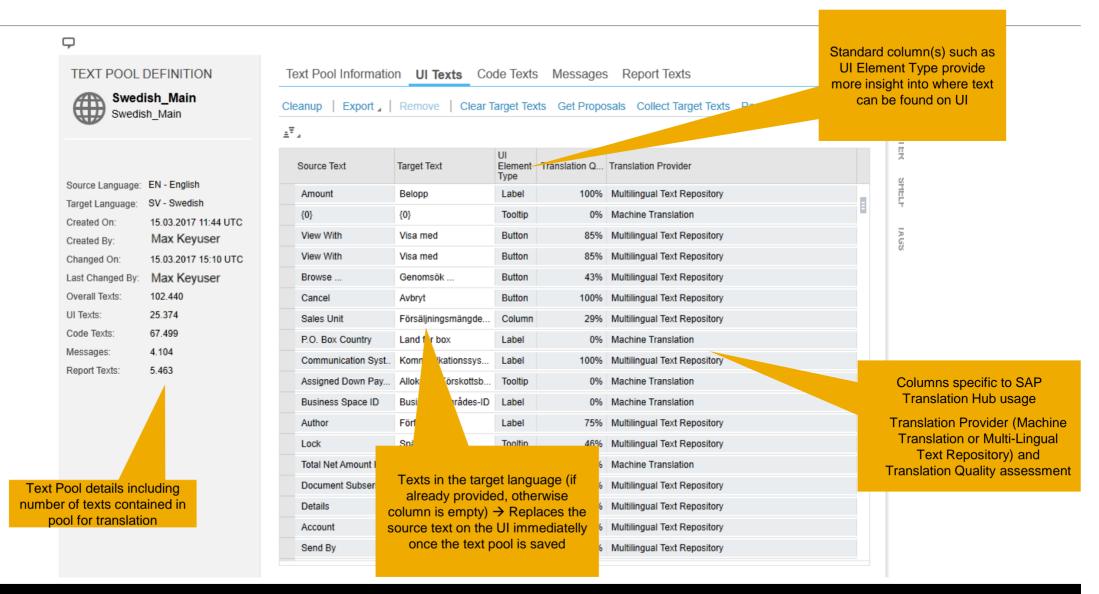

# **Using Customer Language Adaptation – Cleanup, Export, Clear Target Texts...**

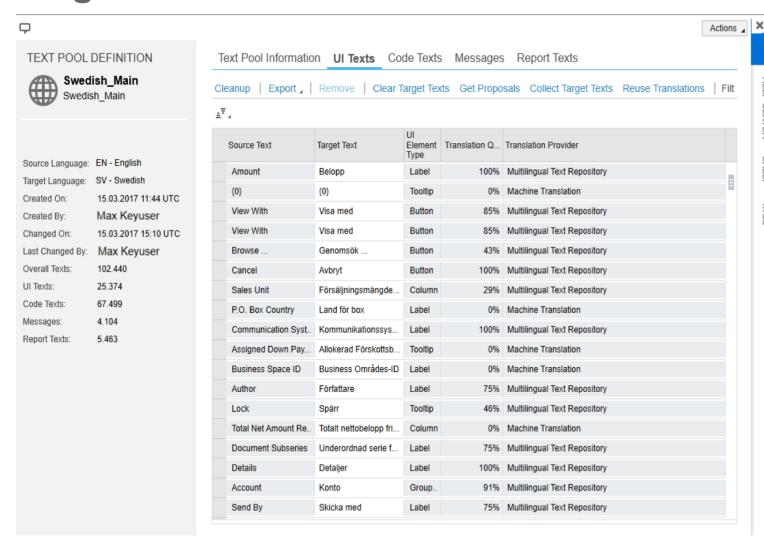

- **Cleanup**: Removes all text pool entries of the chosen text type without target texts
- Export: Text pool will be exported to Microsoft Excel
- Clear Target Texts: Clears all entries from column Target Text
  - Collect Target Texts: retrieves texts in target language if already available in the system (e.g. because target language corresponds to SAP delivered language)
- Reuse Translations: Fills up automatically already translated texts with the same source text into empty target text
- Get Proposals: retrieve text translation proposals via Translation Service Provider, this is active only when the service provider is enabled. Limitation: execution of this may lead to time-out dumps if the number of texts to be retrieved is too large to be processed in 10mins run time (current performance ~ 1200 texts per minute), preferred alternative execute this action via the run.

# **Using Language Adaptations - Actions**

- Update Target Texts from MS Excel: explained in detail on <u>next</u> slide
- Fill-Up Target with Source: Fills up empty target text with source text.
- **Simulate Translation**: Simulates translation by copying source text to empty target text enclosed by '^' characters . Tip: This action can be used for testing purposes to check the coverage of the text retrieval functionality.
- Clear all target texts: Resets Target texts.
- **Merge Text Pools**: allows the merge of two text pools of the same target language only for easier maintenance, e.g. merge of a text pool with delta content to the master text pool.

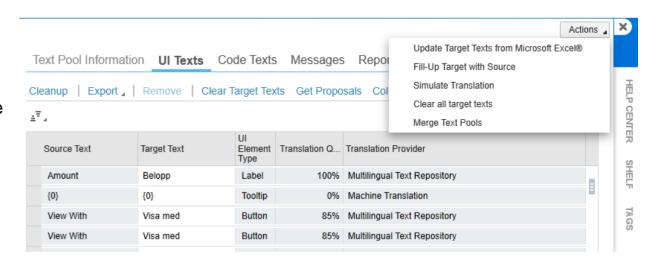

# **Using Customer Language Adaptation - Actions**

**Update Target Texts from MS Excel**: Allows you to update the text pools from MS Excel in one file (requires copy and paste)

<u>Pre-requisite:</u> SAP Add-in for Microsoft<sup>™</sup> Excel 2010 needs to be installed locally for upload functionality. Add-in may be installed from Byd system WoC Application & User Management → Business Flexibility → Download Center

#### How-to:

- a) Download all data in the required UI tabs for the respective text types
- b) Process / translate the texts as required and consolidate in respective down-load Excel file
- c) For upload: execute action "**Update Target Texts from MS Excel**", this will open an empty Excel file. Do not close this file, copy the entries from the consolidated Excel files into the new empty upload file at the corresponding places. Within the time-out window of 10mins, an average of 4,000-5,000 texts may be uploaded per execution.
- d) Activate the SAP Add-in and logon to the system using your user credentials and the system link https://my<sysid>.sapbydesign.com
- e) Once all data is complete in the upload file, execute "Save Data to Workbook"

#### **Limitation:**

You can only modify target texts of text rows that already exist in your backend text pool. You can neither create new text rows nor create entire new text pools! The 'Text Pool ID' field is mandatory! The exported Excel has a UI Element Type column for the UI Texts. This column can't be copied into this upload sheet but needs to be cut out.

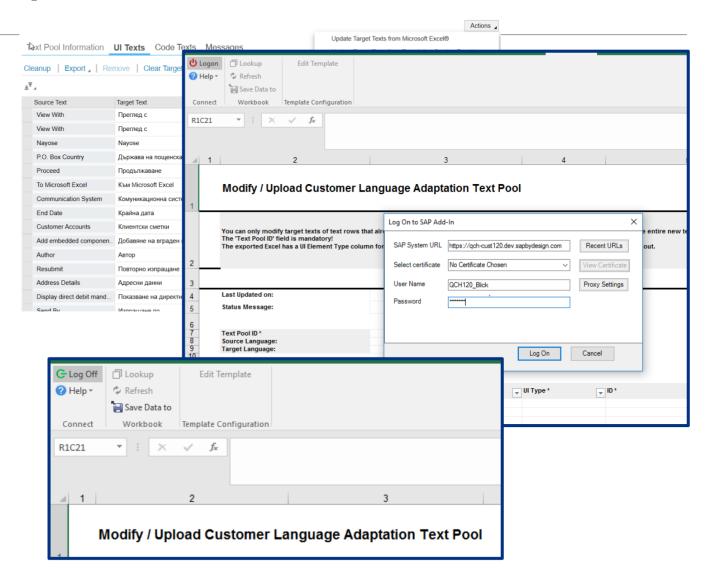

# Using the Text Pool Execution Run for Execution of performance-intense Actions on a Text Pool

Mass-data runs are commonly used in SAP Business ByDesign to execute actions that are preformance-intense or cannot be completed in the 10 minutes time-window available for all processes triggered directly from the UI.

Corresponding actions for text pools like the collection of WoC-specific text objects for translation or the target text proposal retrieval from an external translation provider shall be executed via a run from release 1705.

The actions for this run object are similar to standard mass-data runs with regards to run activation, scheduling and execution status review.

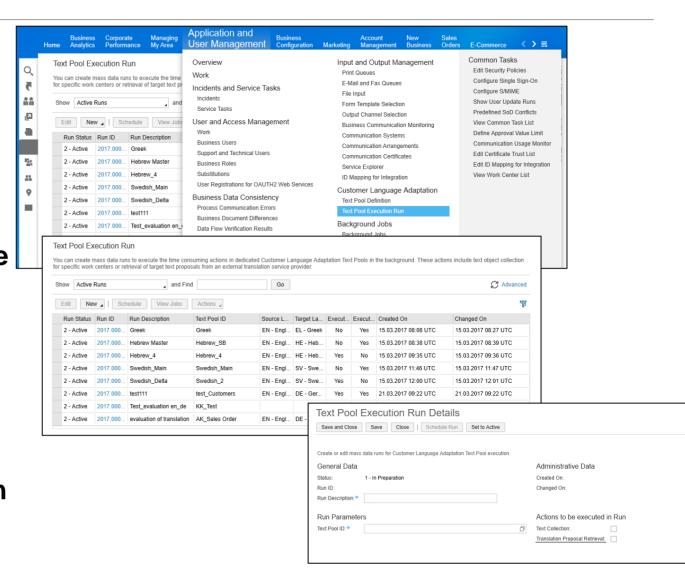

### Text Pool Execution Run – Creation of a new Run

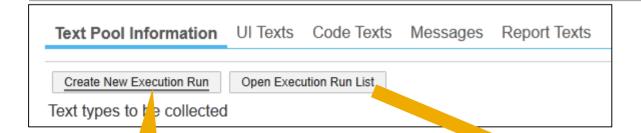

Creation of a new run may be triggered via the "Create New Execution Run" button on the Text Pool Definition screen ...

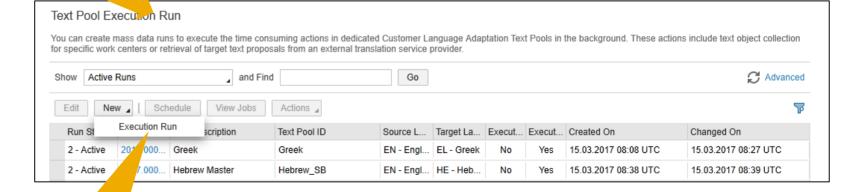

... or via the "New – Execution Run" button on the Text Pool Execution Run Screen.

## Text Pool Execution Run - Creation of a new Run

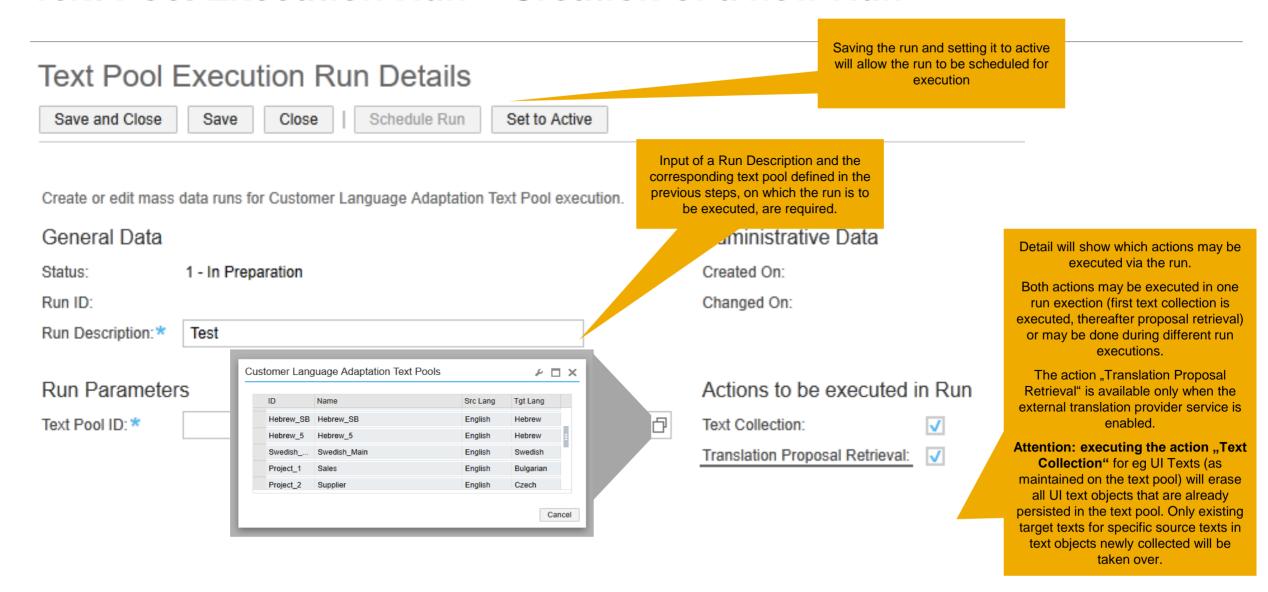

## Text Pool Execution Run – Maintenance of a Run

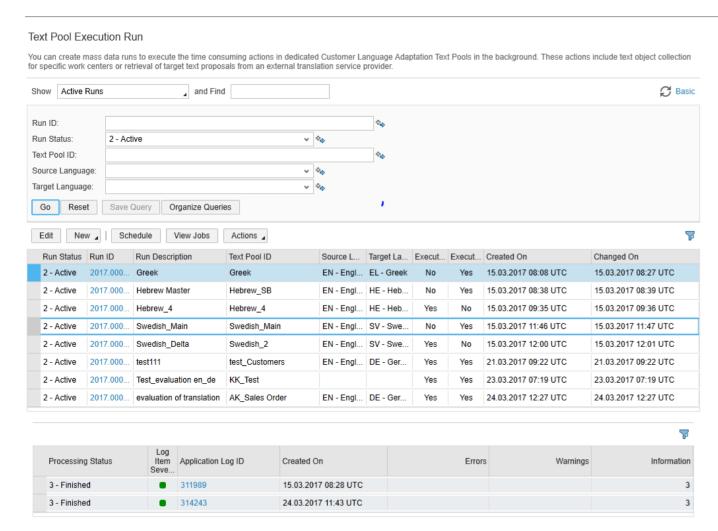

A run may be "used" / scheduled multiple times eg if parameters on the text pool assigned have been changed and a rerun is required.

Existing Runs may be edited – eg the actions to be executed during the run may be changed.

The execution status of each individual run execution may be viewed via the corresponding application log entry and the "View Jobs" status button.

# Text Pool Execution Run – Maintenance of a Run

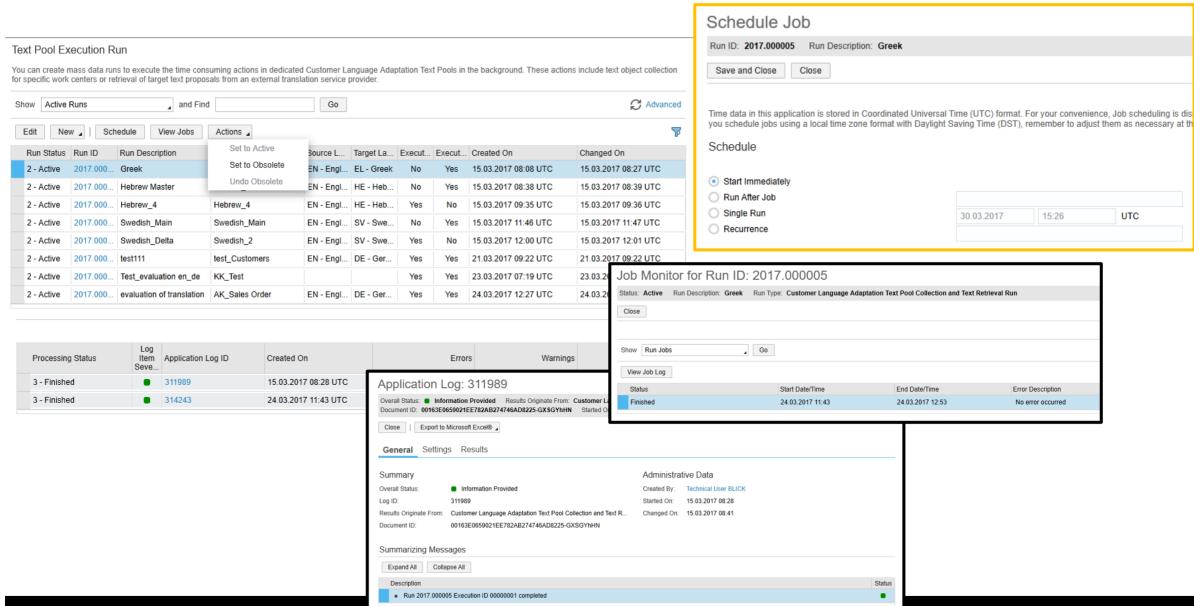